Документ подписан простой электронной подписью Информация о владельце: ФИО: Локтионова Оксана Геннадьевна Должность: проректор по учебной работе Дата подписания: 08.02.2021 16:43:06 Уникальный программный ключ: Документ подписан простой электронной подписью<br>Информация о владельце:<br>ФИО: Локтионова Оксана Геннадьевна<br>Должность: проректор по учебной работе<br>Дата подписания: 08.09.2021 10:06:06<br>Уникальный программный ключ:

Федеральное государственное бюджетное образовательное учреждение высшего образования

> «Юго-Западный государственный университет»  $(HO3<sub>ry</sub>)$

## Кафедра информационной безопасности

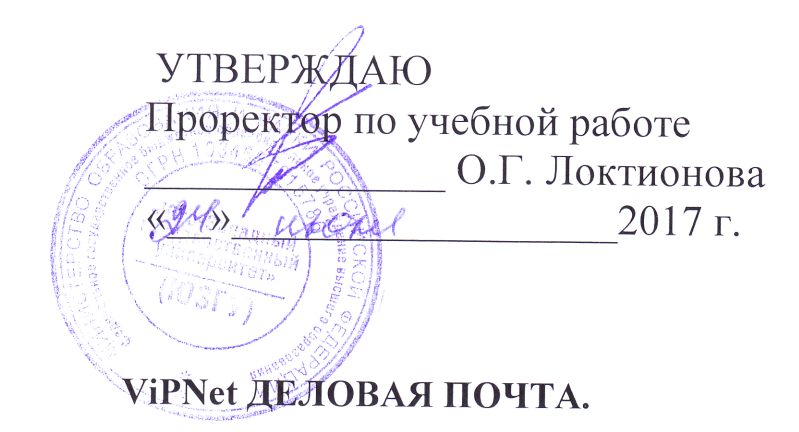

Методические указания по выполнению практической работы по дисциплине «Безопасность электронного документооборота» для студентов специальности 38.05.01.

УДК 004 Составители: И.В. Калуцкий, А.А. Чеснокова

#### Репензент

Кандидат технических наук, доцент кафедры комплексной защиты информационных систем А.Г. Спеваков

ViPNet Деловая почта: Методические указания по выполнению практической работы по дисциплине «Безопасность электронного документооборота» / Юго-Зап. гос. ун-т; сост.: И.В. Калуцкий, -А.А. Чеснокова. Курск, 2017. 20 с.: ил. 10. Библиогр.: с. 20

Содержат сведения по вопросам настройке и использовании ПО ViPNet Деловая почта. Указывается порядок выполнения практической работы, правила оформления, содержание отчета.

Методические указания соответствуют требованиям программы, утвержденной учебно-методическим объединением по специальности и направлению подготовки «Экономическая безопасность».

Предназначены для студентов специальности 38.05.01.

Текст печатается в авторской редакции  $24.67.7$  . Формат 60x84 1/16. Подписано в печать Усл.печ.л. 2,32 .Уч. -изд.л. 2,10 .Тираж 30 экз. Заказ . Бесплатно. /З89 Юго-Западный государственный университет. 305040, г. Курск, ул. 50 лет Октября, 94.

## **СОДЕРЖАНИЕ**

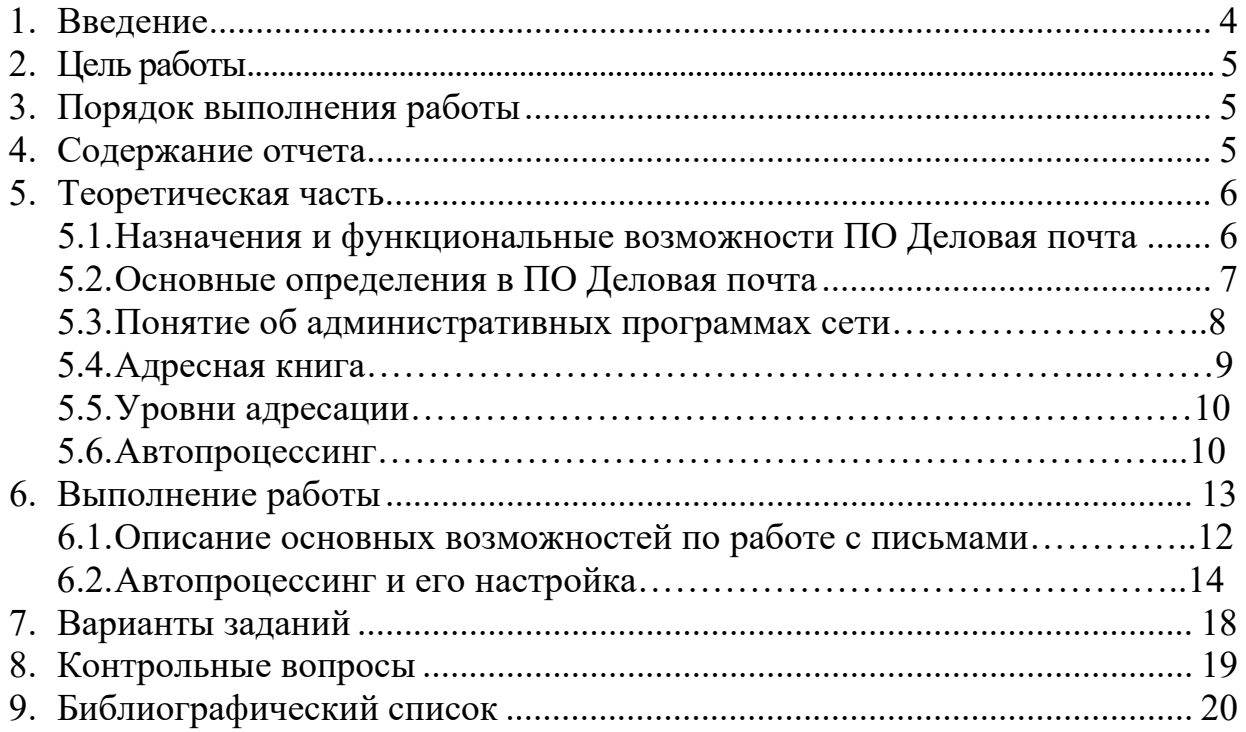

#### **ВВЕЛЕНИЕ**

С появлением сети люди могли обмениваться информацией с помощью электронных писем. Несмотря на технический прогресс письма до сих пор актуальны, особенно в сфере деловой переписки в бизнесе. С помощью электронных писем между организациями ежедневно передается важная и секретная информация, которая подвергается обработке и защите. Основные способы защиты письма от посторонних это шифрование и электронноцифровая подпись, которая удостоверяет получателя письма в его достоверности. Для этого создано множество криптографических средств.

Так же как в обычных сетях, в виртуальных используются электронные письма. Главным отличием является то, что каналы в виртуальных сетях зашифрованы, что на порядок повышает их защищенность.

В сетях ViPNet существует программное обеспечение «Деловая почта», которое позволяет организовать защищенный оборот писем в сети. Оно автоматически шифрует письма при их отправке получателям. Для того чтобы прочитать содержимое письма, необходимо знать ключ шифрования и быть пользователем данной сети. Вдобавок, письмо можно подписать сертификатом пользователя данной сети, что значительно повышает безопасность данного письма. Ещё одной отличительной особенностью данной программы является наличие автопроцессинга, который позволяет настроить правила для автоматической обработки файлов или писем, что значительно упрощает работу с письмами.

В данной лабораторной работе приведены примеры для работы с ПО «Деловая почта», приведены примеры настройки автопроцессинга.

#### **ЦЕЛЬ РАБОТЫ**

Цель лабораторной работы – освоить на наглядном примере методы и способы по работе с ПО ViPNet Деловая почта. Так же изучить возможности настройки данного ПО для своих нужд.

#### **ПОРЯДОК ВЫПОЛНЕНИЯ РАБОТЫ**

- 1. Получить задание
- 2. Изучить теоретическую часть
- 3. Описать со скриншотами предметную область
- 4. Написать вывод

### **СОДЕРЖАНИЕ ОТЧЕТА**

- 1. Титульный лист
- 2. Задание в соответствии с вариантом
- 3. Описание предметной области со скриншотами
- 4. Вывод

#### Назначение и функциональные возможности программы Деловая почта

Программа Деловая почта (или просто Деловая Почта) предназначена для организации защищенной передачи электронных документов по открытым каналам связи по всему маршруту следования документа от отправителя к получателю в сети ViPNet. В почтовый защищенный сервис входят следующие услуги, предоставляемые программой:

• отправка и получение писем с прикрепленными к ним вложениями;

• отправка файлов (в виде вложений) из Windows Explorer адресатам ViPNet:

• получение подтверждений (квитанций) о доставке и использовании документов;

• шифрование писем и вложений к ним:

• электронная подпись (внутренними и внешними сертификатами) писем и вложений к ним;

• электронная подпись (и проверка подписи) отдельных файлов (не вложений);

• предоставление информации о документе: дате и времени создания и получения документа, размере документа (в килобайтах), информации о получателях и отправителях;

• ведение регистрационной нумерации документов;

• экспорт и импорт писем.

Кроме того, программа предоставляет гибкие возможности по работе с документами: сортировка документов, архивация документов, поиск нужного документа, автоматическая обработка файлов и входящих писем в соответствии с различными правилами, задаваемыми пользователем (автопроцессинг) и др.

Внимание! В версии программы (3.1.х) вводится отмена обработки квитанций для писем, отсутствующих в рабочем хранилище. Это приведет к утрате интерактивности статуса для отправленных писем в архивах. Квитанции о доставке, прочтении писем, помещенных в архив, не будут обработаны при открытии архива.

#### **Основные определения деловой почты**

Рассмотрим основные определения письма и его компоненты, а так же другие возможности по работе с ПО ViPNet Деловая почта.

#### **Письмо**

Программа **Деловая почта** предназначена для автоматизации работы с документами. В **Деловой почте** документ представлен как '**электронное' письмо**, которое состоит из следующих составляющих:

1. Текст письма – отправитель письма может написать текст в поле письма.

2. Вложения – это файлы, прикрепленные к письму. Эти файлы будут отправлены вместе с письмом.

3. Список получателей – адресаты, которым предназначено письмо.

4. Различные поля (тема, аннотация, дата отправки и т.п.).

При этом некоторые составляющие являются необязательными, а некоторые необходимы для отправки (список получателей).

Все документы в **Деловой почте** хранятся в иерархической **системе папок**, которая организуется пользователем в зависимости от его потребностей.

Письмо можно **зашифровать**. Зашифрованное письмо не может быть прочитано из хранилища сообщений на диске посторонними лицами.

Письмо можно **подписать электронно-цифровой подписью**. Поскольку можно проверить сертификат ключа подписи, то наличие подписи позволяет:

• определить точно, кем было отправлено письмо;

• выявить, нет ли искажений письма;

• исключить возможность отказа от присланного письма со стороны отправителя.

Таким образом электронное письмо в качестве документа может заменить соответствующий бумажный документ.

#### **Квитанция**

Квитанция – это подтверждение выполнения какого-то действия (например, отправка письма, доставка, прочтение и др.). В Деловой Почте существует несколько видов квитанций: квитанция об отправке, квитанция о доставке, квитанция о прочтении. Информация о приходе какой-то квитанции выражается появлением буквы (**О** - отправка, **Д, д** - доставка, **Ч, ч** - прочтение) в графе **Атрибуты** главного окна Деловой Почты (подробно см. раздел 7.1, Таблица 2). Кроме того, квитанция может быть представлена в виде письма, если отправителем письма был сформирован запрос об отправке квитанций о доставке/прочтении в виде отдельного письма (извещения).

**Письмо упаковано** - При отправке письма это письмо сначала попадает в каталог **.**каталога транспорта, а потом отправляется по назначению, но если транспортный модуль не работает (выключен канал или файла запуска транспорта нет), то состояние письма называется **упаковкой**. В графе **Атрибуты** главного окна появится признак **У, у**.

**Письмо отправлено** – письмо считается отправленным, когда приходит квитанция об отправке.

**Письмо доставлено** - письмо считается доставленным, когда приходит квитанция о доставке.

**Письмо прочитано** - письмо считается прочитанным, когда приходит квитанция о прочтении. Под **прочтением** понимается различное использование письма, как-то:

• Текст письма считается прочитанным, если была выполнена одна из следующих операций: письмо было открыто для просмотра, сохранено на диске, выполнена пересылка письма или выполнена пересылка письма как вложения, письмо помечено как прочтенное.

• Вложение считается прочитанным, если была выполнена одна из следующих операций: открытие вложения для просмотра, сохранение его на диске, печать, копирование вложения в другое приложение (с помощью механизма drag-and-drop или с помощью команды **Копировать файл**), пересылка письма или пересылка письма с вложениями как вложение (с помощью команды **Переслать как вложения**), письмо помечено как прочтенное.

При этом для письма из папки **исходящих**: письмо считается полностью прочитанным, если оно было прочитано всеми получателями письма (заглавная **Ч** в **Атрибутах**) и прочитано частично, если не все получатели прочли его (строчная **ч**). А для **входящего** письма считается, что письмо прочитано полностью (заглавная **Ч)**, если прочитаны текст письма и все вложения, письмо прочитано частично (строчная **ч)**, если остались непрочитанными некоторые вложения.

#### **Автопроцессинг**

**Автопроцессингом** называется автоматическая обработка файлов и писем. В Деловой Почте предусмотрена автоматическая обработка файлов (для отправки по почте) и входящих писем в соответствии с различными **правилами**, задаваемыми пользователем.

**Адресная книга** – список всех адресатов, которым Вы можете отправлять письма, и от которых Вы можете получать письма.

#### **Понятие об административных программах сети . Ключевая информация для пользователя и АП**

Программа **Деловая почта** предназначена для работы в VPN (Virtual Private Network) сети, конфигурация которой создается специальной административной программой, которая называется **Центр Управления Сетью**  (ЦУС). Кроме того, в сети VPN используется система защиты информации, которой управляет тоже специальная административная программа **Удостоверяющий и Ключевой центр** (УКЦ). УКЦ выполняет две основные функции:

• заверение сертификатов;

• создание и обновление **ключевой информации**.

Обе эти программы (ЦУС и УКЦ) используются для создания некоторых ключевых наборов файлов для каждого пользователя и для каждого абонентского пункта (АП), без которых **Деловая почта** не может начать свою работу.

**Для абонентского пункта** программа **ЦУС** создает набор справочников (адресная информация), который должен быть помещен в каталог установки **Деловой почты.** 

**Для абонентского пункта** программа **УКЦ** создает набор файлов, содержащих ключевую информацию (т.н. ключевой набор), общую для всего абонентского пункта. Этот ключевой набор располагается в специальном подкаталоге каталога транспорта. **Деловая почта** пользуется защищенным транспортом сети ViPNet, который может обслуживать несколько прикладных задач. Данная версия **Деловой почты** подразумевает, что каталог транспорта задается в настройках. Обычному пользователю не нужно ничего настраивать, так как это задается по умолчанию.

**Для каждого пользователя** АП программа **УКЦ** создает один набор файлов с ключевой информацией (т.н. ключевую дискету) и **парольную информацию**. Без ключевой дискеты невозможно запустить программу Деловая Почта. Термин 'ключевая дискета' сложился исторически с тех времен, когда ключевая информация для пользователей действительно размещалась на дискетах. Теперь эта информация может быть расположена на любом диске в любом каталоге. На одном абонентском пункте может быть сколько угодно пользователей.

#### **Адресная книга**

Этот раздел посвящен описанию **Адресной книги** и работе с ней.

#### **Определение Адресной книги**

При создании письма, если выбрать пункты меню **Редактирование> Добавить получателя** или просто нажать кнопку **Добавить получателя,** Вы оказываетесь в адресном справочнике, в котором перечислены все получатели, которым Вы можете отправлять письма, и от которых Вы можете получать письма. Этот адресный справочник называется **Адресная книга** (Рисунок ).

#### **Уровни адресации**

#### Адресация имеет **три уровня**

**Первый уровень сетевой** и соответствует различным абонентским пунктам. Этот уровень называется **Абонентский пункт.** Зашифрованная информация при выборе адресата на этом уровне может быть прочитана всеми пользователями АП - получателя.

На абонентском пункте может быть несколько коллективов. **Второй уровень** соответствует **коллективам** абонентского пункта, выбранного на первом уровне, и имеющим различные ключи для шифрования информации. Этот уровень называется **Коллектив**. Зашифрованная информация при выборе адресата на этом уровне может быть прочитана всеми пользователями выбранного коллектива АП-получателя.

В коллективе может быть несколько пользователей. **Третий уровень**  соответствует **конкретным лицам** коллектива, выбранного на втором уровне. Этот уровень называется **Пользователь**. Зашифрованная информация при выборе адресата на этом уровне также может быть прочитана всеми пользователями выбранного коллектива. Этот адрес служит для информации и нигде не используется с точки зрения разграничения доступа.

Один пользователь может входить в несколько коллективов. Причем он может входить в коллективы разных абонентских пунктов.

**Замечание:** Если в коллективе есть только один пользователь и его имя совпадает с именем коллектива, то **третий уровень** не отображается в адресной книге Деловой почты.

Конкретная система абонентских пунктов, коллективов и пользователей определяется администратором в ЦУС. У пользователя **Деловой Почты**  нет возможности создавать или удалять абонентские пункты, коллективы, пользователей.

В адресном справочнике абонентские пункты обозначены пиктограммой в виде компьютера. Если раскрыть эту пиктограмму, то она раскрывается и показывает все коллективы данного пункта. Если аналогичным образом раскрыть коллектив, то становятся видны все пользователи данного коллектива.

При выборе получателя можно воспользоваться любым уровнем адресации.

#### **Автопроцессинг**

**Автопроцессингом** называется автоматическая обработка файлов и писем. В Деловой Почте предусмотрена автоматическая обработка файлов (для отправки по почте) и входящих писем в соответствии с различными правилами, задаваемыми пользователем. В программе имеется возможность вручную запускать выбранные правила автопроцессинга.

**Правило для обработки файлов** означает, что файлы с заданной маской, предварительно положенные пользователем в заданную папку, будут автоматически отправлены Деловой почтой в заданные адреса.

**Правило для обработки входящих писем** означает, что файлы вложений и текст письма, поступившие от заданного отправителя, будут автоматически положены в заданную папку. Файлы вложений в этой папке будут иметь имена, под которыми они были отправлены. Имя файла текста письма всегда blank.txt. По умолчанию присутствие этого файла не зависит от того, есть ли вообще текст письма.

После создания правил автопроцессинга, обрабатывающих файлы, сканирование каталогов на наличие в них файлов, происходит каждые 5 секунд.

Для того чтобы задать правила автопроцессинга, нужно выбрать в главном меню пункт **Инструменты**, а в нем подпункт **Настройка...**. При этом откроется окно **Настройка**. Нужно выбрать вкладку **Автопроцессинг**.

Созданные правила можно удалить, отключить, редактировать.

Программа применяет только так называемые "включенные" правила (помеченные специальным флажком). Включение (установка флажка) и отключение (снятие флажка) правила производится на вкладке **Автопроцессинг**. Запуск обработки писем (файлов) производится либо автоматически (без участия пользователя, не считая настроек правил), либо вручную с использованием команды **Выполнить…** на вкладке **Автопроцессинг**.

Применение нескольких правил автопроцессинга к одному и тому же письму (файлу) регулируется программой. Для управления этим пользователь задает:

• порядок выполнения правил автопроцессинга с помощью кнопок **Вверх** и **Вниз** в окне настроек Деловой Почты на вкладке **Автопроцессинг**. Эти кнопки позволяют задавать порядок обработки правил по списку сверху вниз;

• включение/выключение опции **Остановить дальнейшую обработку правил** в окне редактирования правила. Включение этой опции означает, что следующие по заданному списку правила не будут далее применяться к данному файлу (письму).

Программа применяет правила автопроцессинга (автоматический и ручной запуск) к письму (файлу) согласно списку и опции остановки применения правил.

В случае возникновения **ошибки** при применении какого-то правила для письма (файла), программа применяет следующее правило по списку и так до конца списка, а затем производит вторичное применение правил по списку, исключая те правила, при которых ошибок не возникло.

**Внимание!** При попытке автопроцессинга файлов с атрибутами 'readonly', 'system' или 'hidden' программа **не отправляет** письмо, а выдает сообщение об ошибке файлового автопроцессинга, что письмо не может быть преобразовано в конверт, и предлагает пользователю отключить данное правило автопроцессинга в текущей сессии Деловой почты (ответы: **Да, Нет**). При ответе **Да** данное правило отключается. При ответе **Нет** программа не будет пытаться больше отправлять данный файл в этой сессии. Но при повторной загрузке программы, сообщение об ошибке появится вновь.

#### **ПРАКТИЧЕСКАЯ ЧАСТЬ**

#### **Описание возможностей по работе с письмом**

Для создания и отправки письма используется программа ПО ViPNet Деловая почта. Она устанавливается вместе с ПО ViPNet Client. Запустить ее можно непосредственно с рабочего стола или через ПО ViPNet Монитор. После ее запуска мы окажемся в главном меню Деловой почты (рис.1).

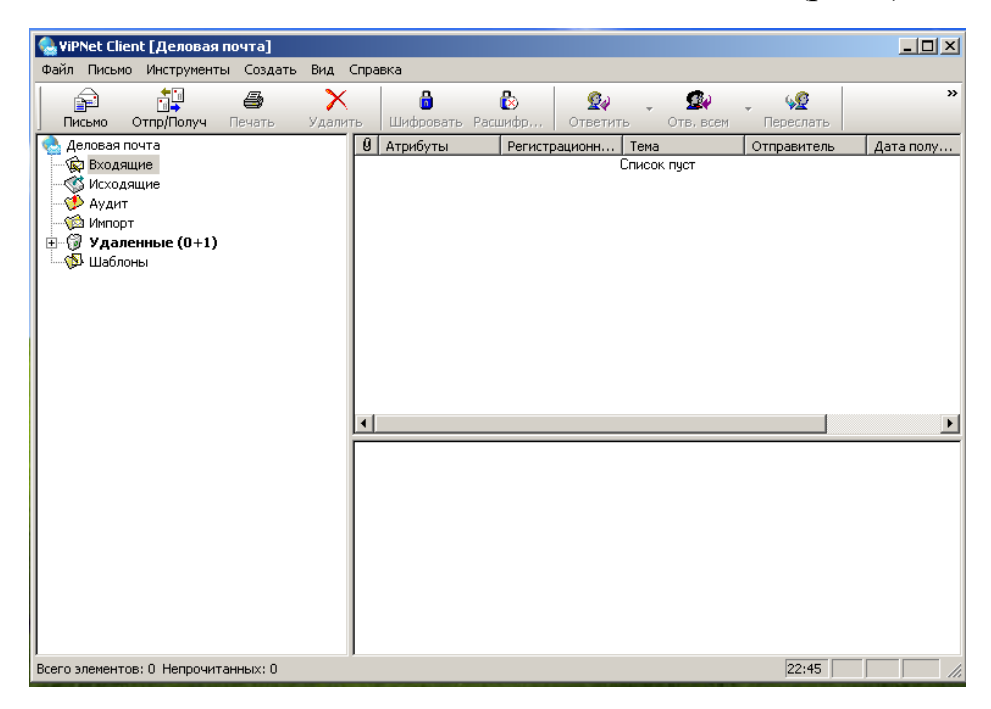

Рис.1 – Главное меню ПО ViPNet Деловая почта

Для того, чтобы создать письмо необходимо выбрать вкладку письмо (рис.1). Появится окно создания письма и назначения получателей (рис.2)

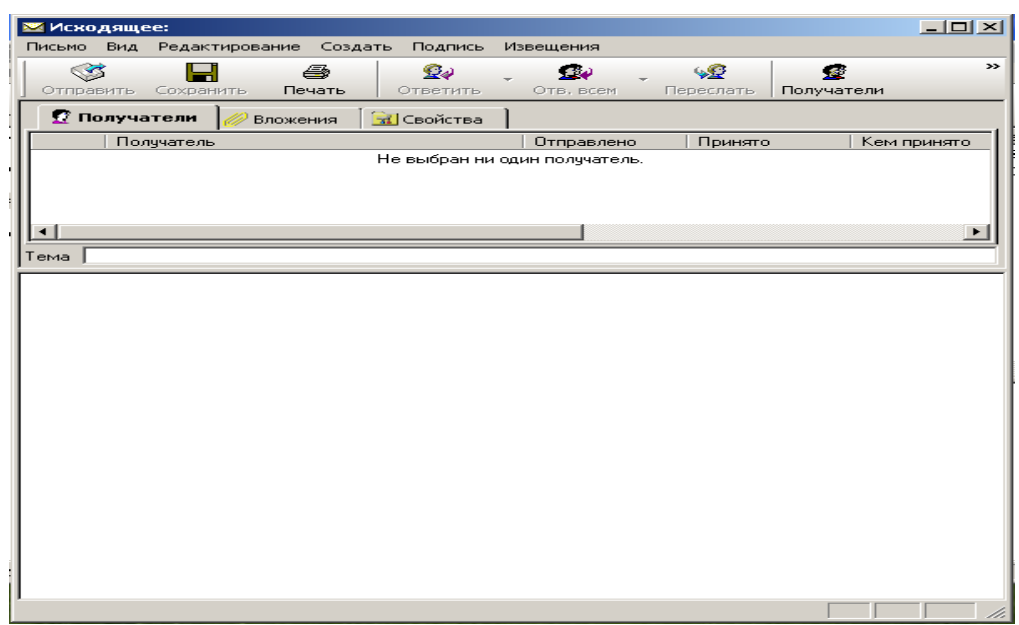

Рис.2 – Окно создания писем

Чтобы выбрать получателей данного письма необходимо выбрать вкладку Получатели (рис.2). Откроется адресная книга, в которой будут содержаться все пользователи вашей и доверенной сетей (рис.3).

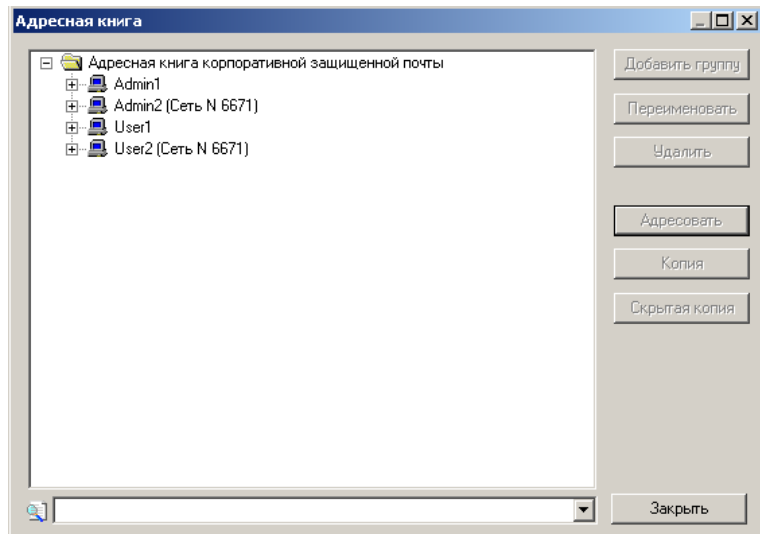

Рис.3 – Адресная книга

После выбора получателя нужно выбрать вкладку Адресовать и затем активировать вкладку Отправить(рис.2).

При получении письма другим пользователем появится уведомление о входящем письме и будет предложено его открыть (рис.4).

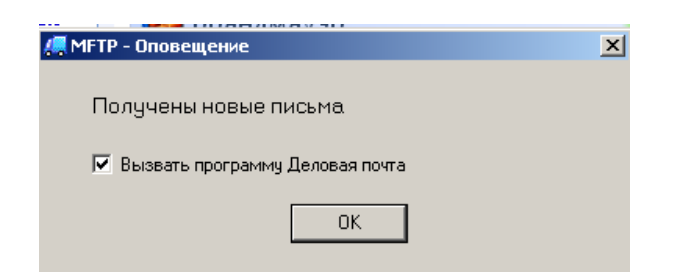

Рис.4 –Уведомление о получении письма.

Стоит заметить, что при отправке письмо шифруется и при получении его необходимо расшифровать. Для этого используется вкладки Шифровать и расшифровать (рис.1).

Так же, полученное письмо можно разослать остальным пользователям при необходимости. Для этого используется вкладка Переслать (рис.1).

Для повышения сохранности письма можно его подписать с помощью текущего сертификата. Для этого используется вкладка Подпись (рис.2)

Для проверки подписи необходимо при получении письма щелкнуть по нему правой кнопкой мыши и выбрать пункт Проверить подпись. Откроется окно в котором будет описан сертификат (рис.5).

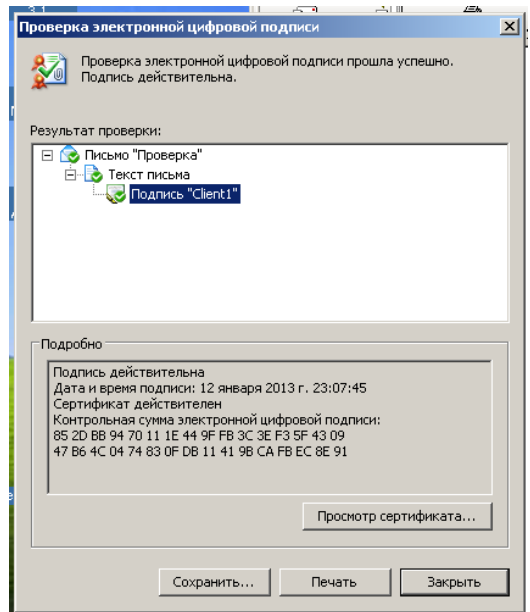

Рис.5 – Проверка подписи письма

## **АВТОПРОЦЕССИНГ И ЕГО НАСТРОЙКА**

При выборе вкладки **Автопроцессинг** можно настроить автоматическую обработку файлов (для отправки по почте) и входящих писем в соответствии с различными правилами, задаваемыми пользователем.

Для этого необходимо выбрать Инструменты – Настройки - Автопроцессинг (рис.6).

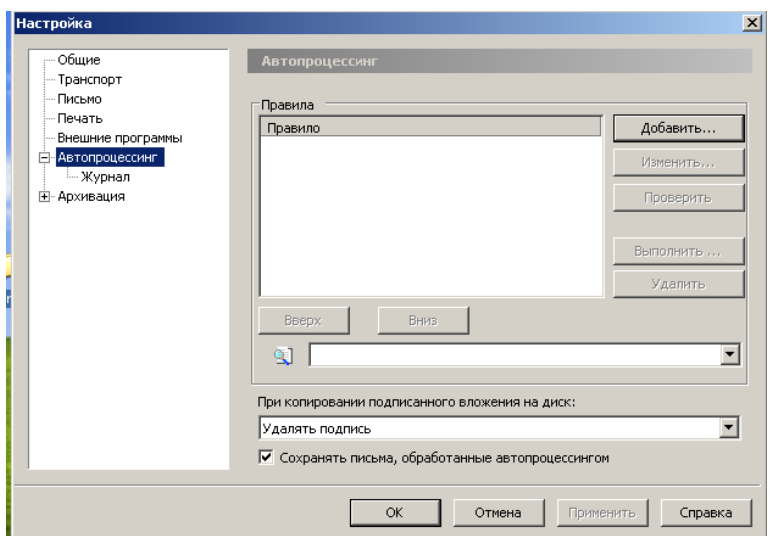

Рис.6 – Вкладка Автопроцессинг

Данный пункт помогает упростить отправку писем, путем добавлений правил оформления писем. Для того, чтобы добавить новое правило необходимо выбрать Добавить (рис.6). Далее появится сообщение, в котором будет предложено выбрать для чего будет настроено правило (рис.7).

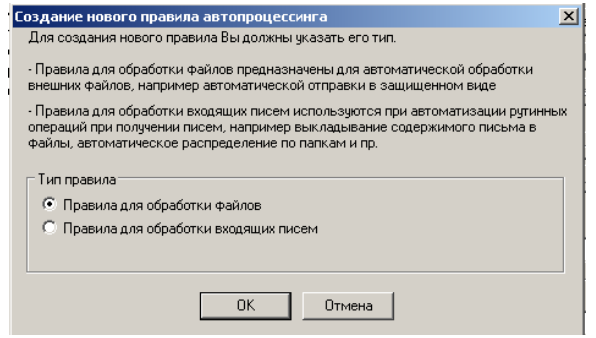

Рис.7 – Меню выбора

Далее появится меню настройки правила (рис.8 и рис.9)

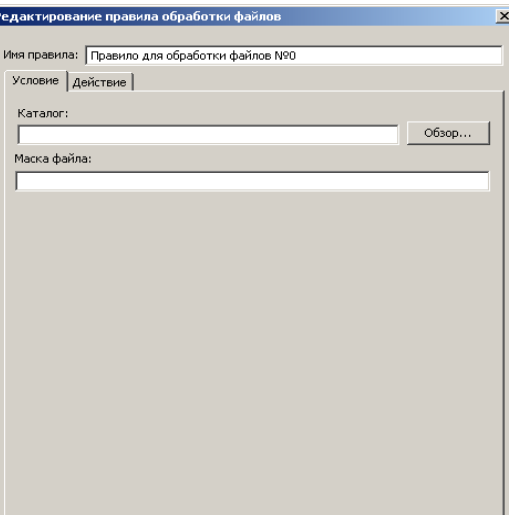

Рис.8 –Задание условий

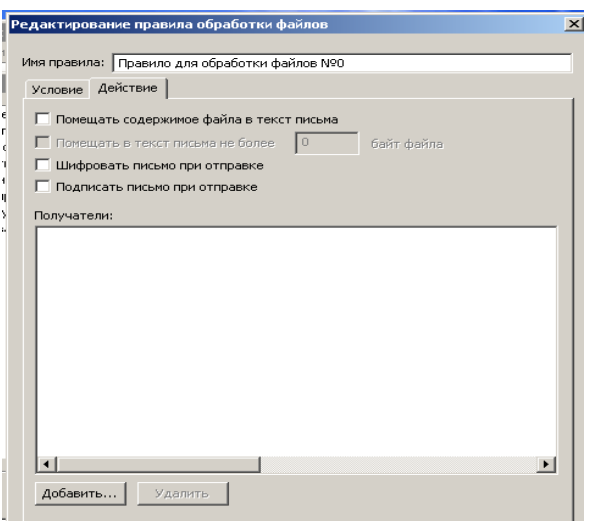

Рис.9 – Задание действий

Рассмотрим настройку условий. В поле каталог можно указать любую папку, при добавлении в которую текстового файла-он будет автоматически отправлено. В поле маска можно указать тип файла(например .docx,.txt и т.д.).

Рассмотрим настройку действий. Обязательным условием отправки файла в виде письма является пункт Помещать содержимое файла в текст письма. Если будет стоять флажок напротив этого пункта, то при помещении текстового файла в папку, указанную в действиях, оно будет отправлено в виде письма. Если не будет указано-то в виде вложения. Так же, можно зашифровать и подписать письмо при отправке при выборе соответствующих пунктов. Так же можно выбрать получателей данного письма. Для этого необходимо воспользоваться вкладкой Добавить (рис.9).

Теперь рассмотрим настройку автопроцессинга при получения писем. Для этого при добавлении правила необходимо выбрать Правила для обработки входящих писем (рис.7). После этого появится меню настройки правила (рис.9 и рис.10).

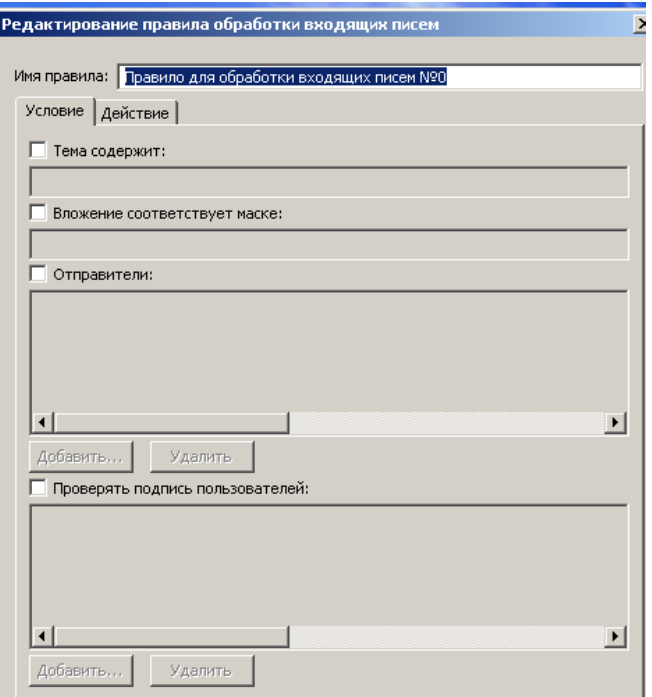

#### Рис.9 – Настройка условий

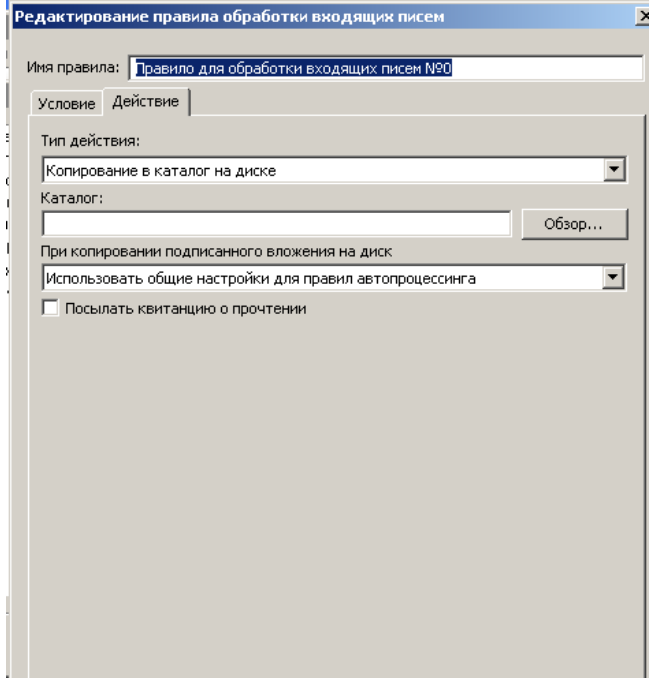

Рис.10 – Настройка действий.

Рассмотрим настройку условий. Как видно из рисунка, можно указать тему письма, для этого необходимо поставить флажок на данном пункте и ввести название темы. Можно указать отправителей, при получении писем от которых они будут автоматически обрабатываться. Так же, можно проверять подписи этих пользователей при получении письма.

Рассмотрим настройку действий. Можно указать тип действия, который будет применяться к полученному файлу. Как видно из рисунка 10 выбран тип Копирование в каталог на диске. То есть, при получении письма будет создана его копия и помещена в каталог, который можно задать в поле Каталог. Немаловажным пунктом служит пункт Показывать квитанцию о прочтении. Ведь можно настроить автопроцессинг и не узнать, пришло письмо или нет, так как оно будет автоматически обработано. А с помощью данной вкладки будет выведено сообщение об успешной обработке письма.

## **ВАРИАНТЫ ЗАДАНИЙ**

**1.** Создать правило автопроцессинга для обработки файлов. Указать произвольный каталог и выставить маску файлов для docx файлов. Поместить в файл не более 5 байт файла и отправить всем пользователям сети.

**2.** Создать правило автопроцессинга для входящих писем. Название темы "Проверка". В качестве отправителя установить одного пользователя и не проверять подпись. Выбрать произвольный каталог. Действия с файлами реализовать по указанию преподавателя.

**3.** Создать письмо с подписью пользователя и отправить всем пользователям сети.

**4.** Отправить вложение с подписью пользователю в сети.

## **КОНТРОЛЬНЫЕ ВОПРОСЫ**

1. Перечислите функциональные возможности Деловой почты.

2. Дать определения основным понятиям Деловой почты

3. Что такое автопроцессинг? Приведите пример настройки правил автопроцессинга.

4. Что создает УКЦ и ЦУС для абонентского пункта?

5. Перечислите уровни адресации и поясните каждый из них.

6. Для чего необходимо подписывать письмо с помощью сертификата пользователя?

# **БИБЛИОГРАФИЧЕСКИЙ СПИСОК**

1. ViPNet Client [Деловая почта] версия 3.1 – Руководство пользователя. [Электронный ресурс]/ http://www.infotecs.ru.

УДК 004 Составители: И.В. Калуцкий, А.А. Чеснокова

#### Репензент

Кандидат технических наук, доцент кафедры комплексной защиты информационных систем А.Г. Спеваков

ViPNet Деловая почта: Методические указания по выполнению практической работы по дисциплине «Безопасность электронного документооборота» / Юго-Зап. гос. ун-т; сост.: И.В. Калуцкий, -А.А. Чеснокова. Курск, 2017. 20 с.: ил. 10. Библиогр.: с. 20

Содержат сведения по вопросам настройке и использовании ПО ViPNet Деловая почта. Указывается порядок выполнения практической работы, правила оформления, содержание отчета.

Методические указания соответствуют требованиям программы, утвержденной учебно-методическим объединением по специальности и направлению подготовки «Экономическая безопасность».

Предназначены для студентов специальности 38.05.01.

Текст печатается в авторской редакции  $24.67.7$  . Формат 60x84 1/16. Подписано в печать Усл.печ.л. 2,32 .Уч. -изд.л. 2,10 .Тираж 30 экз. Заказ . Бесплатно. /З89 Юго-Западный государственный университет. 305040, г. Курск, ул. 50 лет Октября, 94.